#### **Schnellstarthandbuch**

Microsoft Project 2013 unterscheidet sich im Aussehen deutlich von älteren Project-Versionen. Dieses Handbuch soll Ihnen dabei helfen, sich schnell mit der neuen Version vertraut zu machen.

#### **Symbolleiste für den Schnellzugriff**

Diese Symbolleiste können Sie so anpassen, dass Ihre Lieblingsbefehle immer angezeigt werden.

#### **Mit den Befehlen im Menüband vertraut machen**

Jede Registerkarte des Menübands enthält Gruppen, und jede dieser Gruppen enthält eine Sammlung von in Beziehung stehenden Befehlen.

#### **Das Menüband ein- oder ausblenden**

Klicken Sie auf **Menüband-Anzeigeoptionen**, oder drücken Sie **STRG+F1**, um das Menüband ein- bzw. auszublenden.

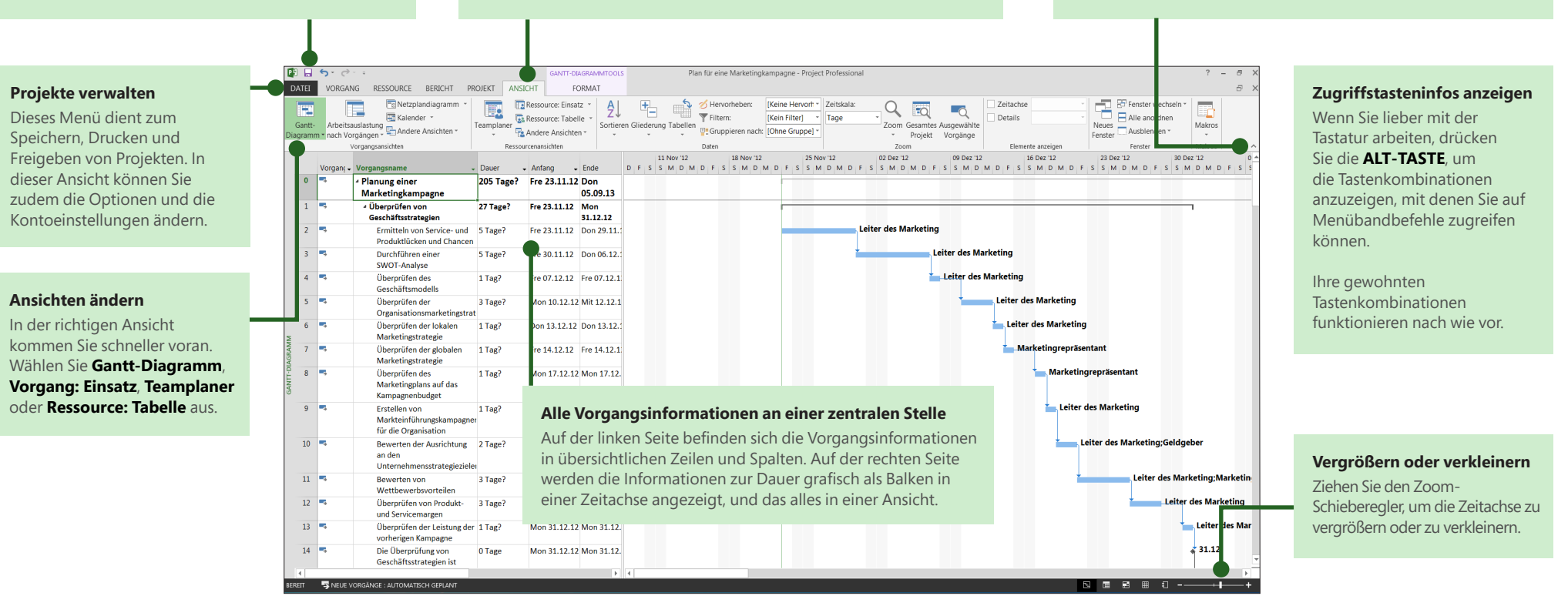

## Erste Schritte mit Project 2013

Wenn Sie Project 2013 zum ersten Mal öffnen, wird Ihnen als Erstes die neue, aufgeräumte Oberfläche auffallen. Aber das ist noch nicht alles. Schauen Sie sich mal ein wenig um, dann wird Ihnen auffallen, dass Project 2013 gegenüber Project 2007 in allen Belangen verbessert wurde. Anstatt mit einer leeren Datei startet Project 2013 nun mit einem zentralen Ausgangspunkt für einen erfolgreichen Projektstart. Klicken Sie auf **Datei** > **Neu**, und setzen Sie Ihr Projekt auf.

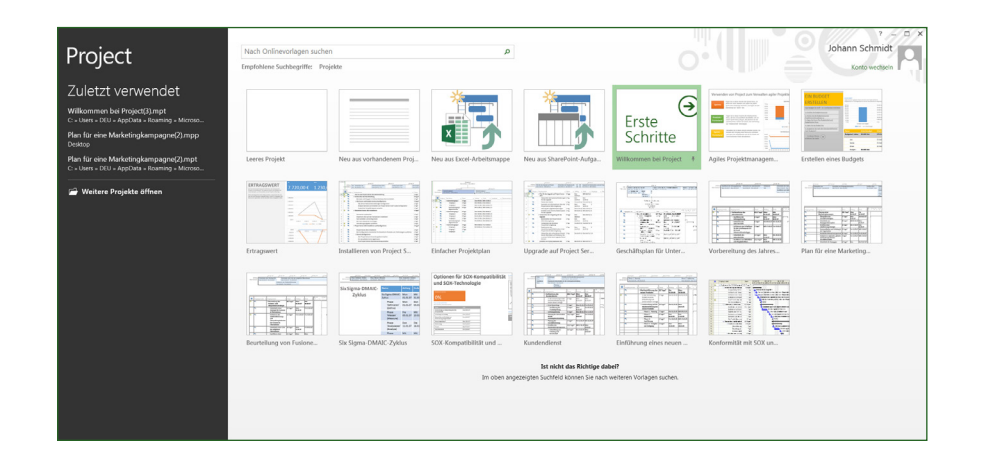

Während Sie noch über Ihr neues Projekt nachdenken, können Sie häufig verwendete Projektvorlagen durchsuchen, Daten aus Excel oder von einer SharePoint-Website importieren oder einfach auf **Leeres Projekt** klicken, um ein sauberes Gantt-Diagramm zu erhalten. Sie können ältere Projekte auf Ihrem Computer, aus dem Netzwerk, von Project Online und sogar auf SkyDrive öffnen.

## In vier Schritten zum Projektmanagement

Wenn Sie gerade Ihre ersten Schritte im Projektmanagement unternehmen, kann Project 2013 Ihnen mit dem integrierten Projektleitfaden eine wichtige Hilfestellung liefern. Klicken Sie im ersten Schritt auf **Datei** > **Neu** > **Erste Schritte mit Project**.

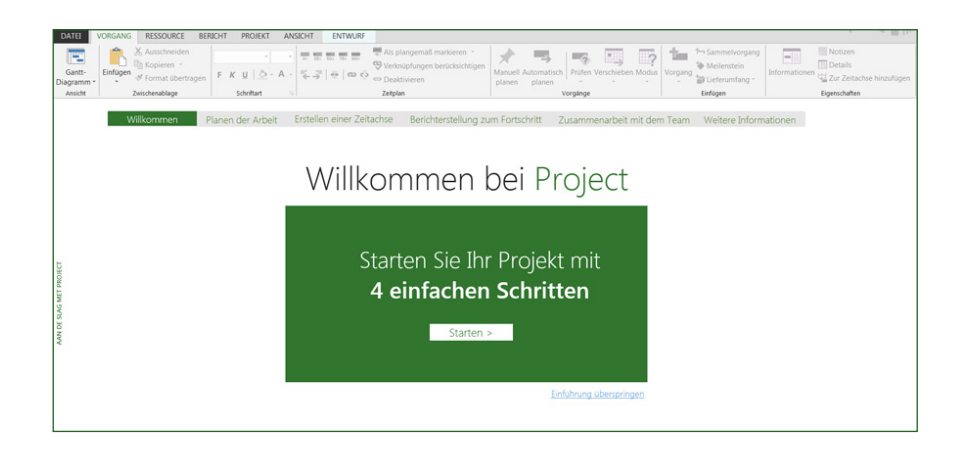

Beim Durcharbeiten dieses aus vier Schritten bestehenden Leitfadens lernen Sie, wie Vorgänge geplant, eine Zeitachse erstellt und Berichte zum Projektfortschritt erstellt werden. Darüber hinaus erfahren Sie, wie Sie mit SharePoint und Lync mit Ihrem Team zusammenarbeiten können, ohne Project je verlassen zu müssen.

**Office** 

## Häufig verwendete Befehle

In der folgenden Liste finden Sie die Positionen von einigen der häufig verwendeten Tools und Befehle in Project 2013.

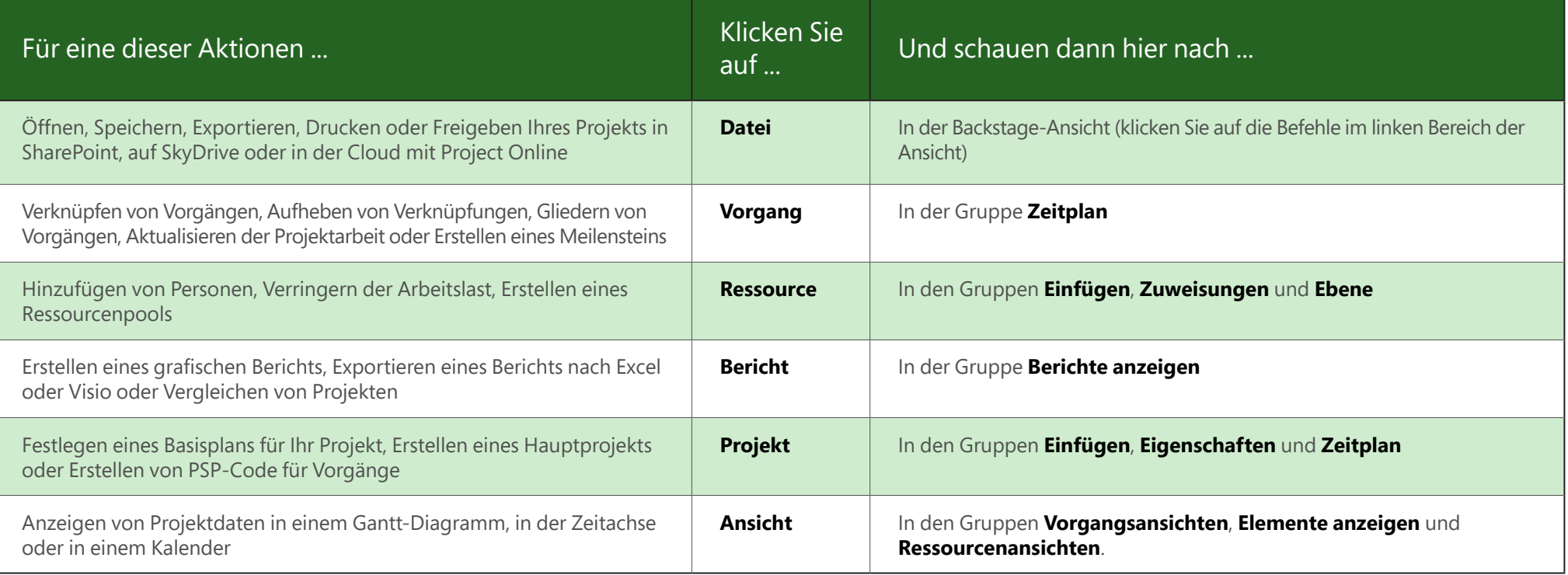

## ffice

## Projektdaten präsentieren

Mit Project 2013 können Sie aussagekräftige, farbenfrohe, professionelle Berichte erstellen, ohne dass Sie Ihre Daten in ein anderes Programm exportieren müssen. Fügen Sie Bilder, Diagramme, Animationen, Links und Weiteres mehr hinzu – alles was Sie benötigen, um die Informationen zum Projektstatus klar und effektiv für alle Projektbeteiligten und Teammitglieder bereitzustellen.

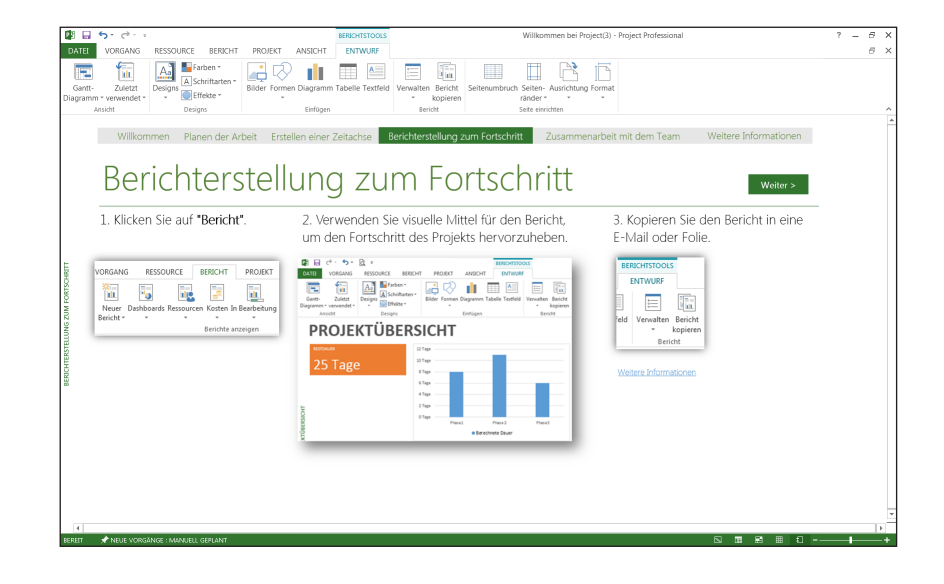

Klicken Sie auf die Registerkarte **Bericht** (neu in Project 2013), und wählen Sie dann den gewünschten Bericht aus. Auf viele der Zeichnungstools für Berichte wird in Excel, Word, PowerPoint und Project gleichermaßen zugegriffen.

## Vorgangspfade nachverfolgen

Sieht Ihr Gantt-Diagramm wie ein Haufen Spaghetti aus? Bei einem komplexen Projekt kann es vorkommen, dass Ihr Gantt-Diagramm irgendwann wie ein gordischer Knoten aus Balken und Verknüpfungslinien aussieht. Um das Diagramm übersichtlicher zu gestalten, können Sie die Verknüpfungskette, den so genannten Vorgangspfad, für einen beliebigen Vorgang hervorheben. Klicken Sie im Gantt-Diagramm auf **Format** > **Vorgangspfad**.

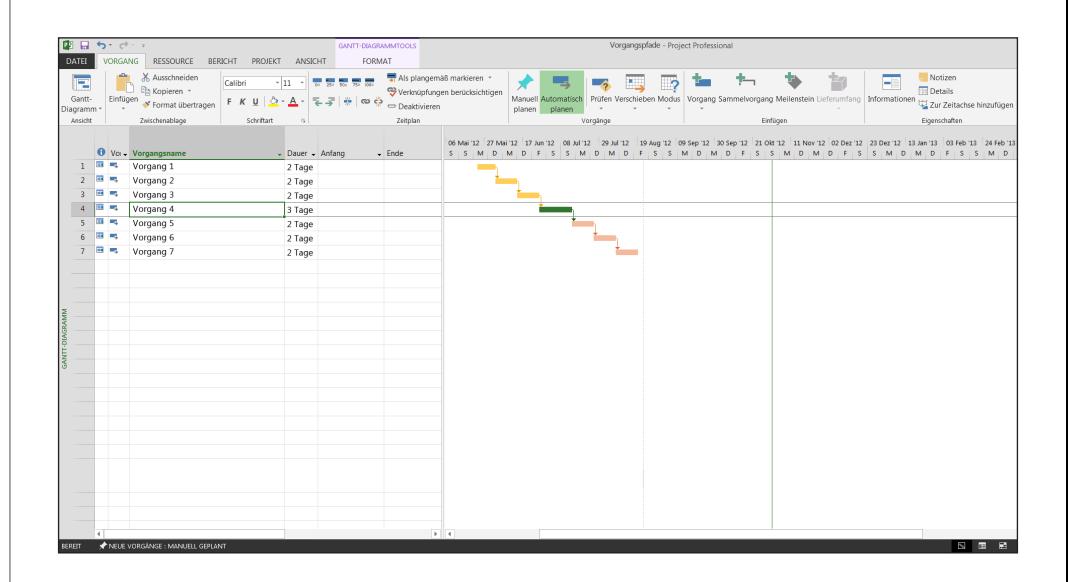

Wenn Sie auf einen Vorgang klicken, werden alle Vorgängervorgänge in der einen Farbe und alle Nachfolgervorgänge in einer anderen Farbe angezeigt.

## Project Online

Wenn Sie über Project Online verfügen, können Sie von praktisch allen Standorten aus auf eine Vollversion von Project zugreifen, sogar mit PCs, auf denen Project 2013 nicht installiert ist. Sie benötigen lediglich eine Internetverbindung und einen PC, auf dem Windows 7 oder höher ausgeführt wird.

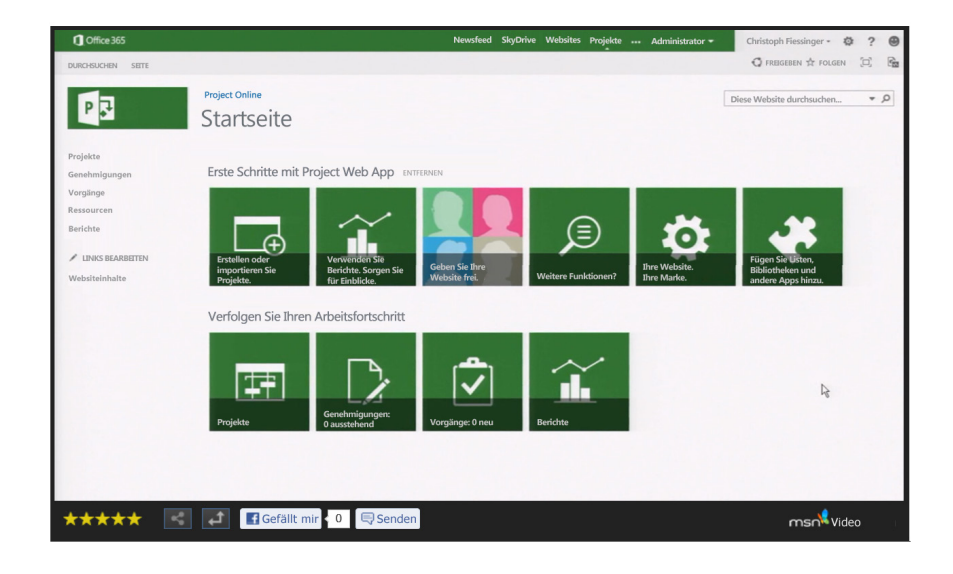

Mit Project Online verfügen Sie immer über die neueste Version, da der Dienst automatisch aktualisiert wird.

## Mit dem Team in Kontakt

Wenn in Ihrer Organisation Lync 2013 verwendet wird, bietet Project 2013 neue Möglichkeiten, um mit Ihren Teammitgliedern in Kontakt zu bleiben. Sie können die neuesten Informationen zum Projektfortschritt einholen, kurze Fragen stellen und sogar Diskussionen zur langfristigen Strategie führen, und das alles, ohne Project verlassen zu müssen. Zeigen Sie einfach mit der Maus auf einen Namen, und beginnen Sie eine Chatunterhaltung, schreiben Sie eine E-Mail, oder führen Sie ein Telefongespräch.

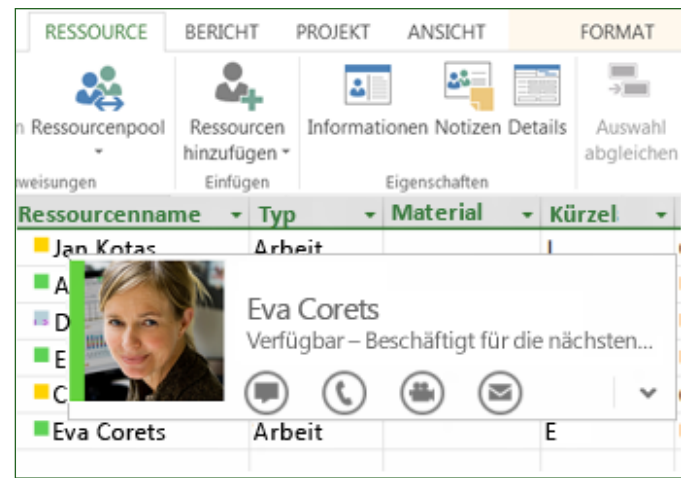

Sie können mit den Teammitgliedern sogar eine Videounterhaltung führen, um sich zum Projektstatus auf dem Laufenden zu halten, um die Frage eines Projektbeteiligten zu beantworten oder um ein Vier-Augen-Gespräch mit einem Lieferanten auf der anderen Seite des Globus zu führen.

ffice

## Mit Personen zusammenarbeiten, die noch nicht über Project 2013 verfügen

Nachstehend einige Punkte, die Sie beachten sollten, wenn Sie Dateien für Personen freigeben bzw. Dateien mit Personen austauschen, die noch mit einer älteren Version von Project arbeiten.

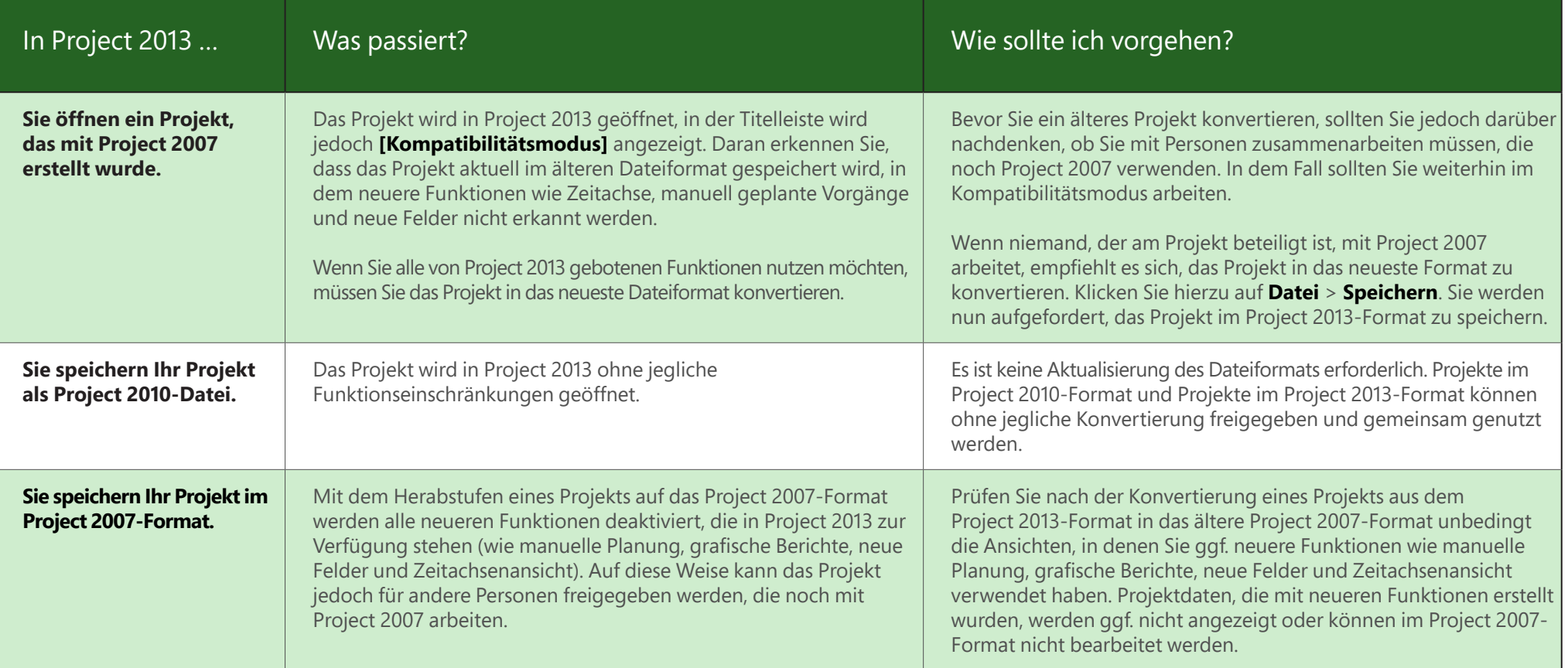